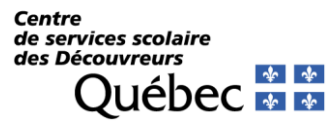

Référence : SF-Androide Version : Févier 2021

## Appareils Androide *Configuration sur le réseau CSDD*

1) À partir de l'écran d'accueil, appuyez sur « Paramètres ».

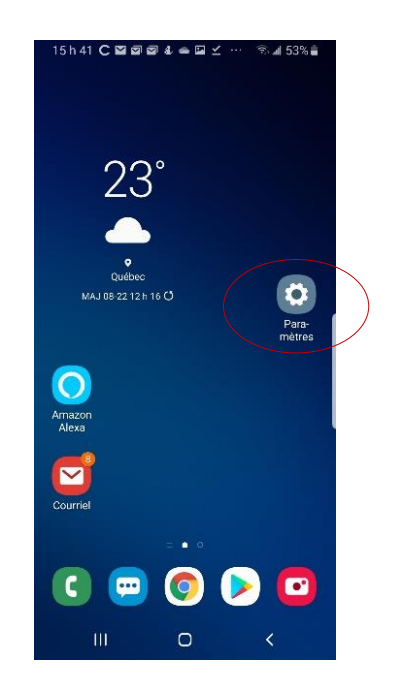

2) Dans l'écran suivant, choisissez le menu « Connexions »

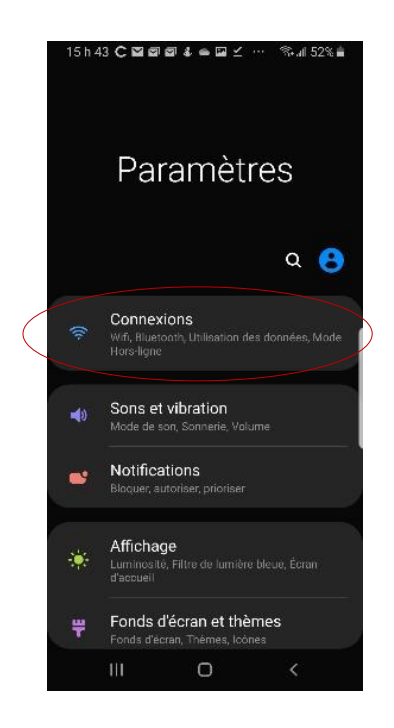

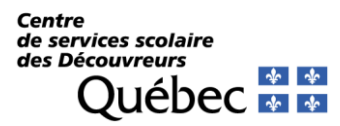

## Appareils Androide *Configuration sur le réseau CSDD*

3) Dans l'écran suivant, vérifiez que le Wifi est activé et appuyez sur « Wifi ».

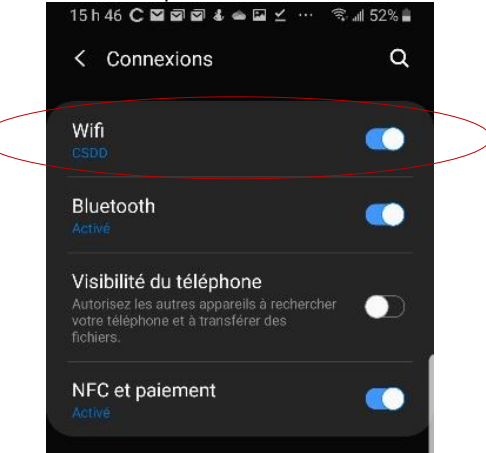

3) Dans l'écran suivant, choisissez le réseau « CSDD » parmi les réseaux disponibles qui s'affichent.

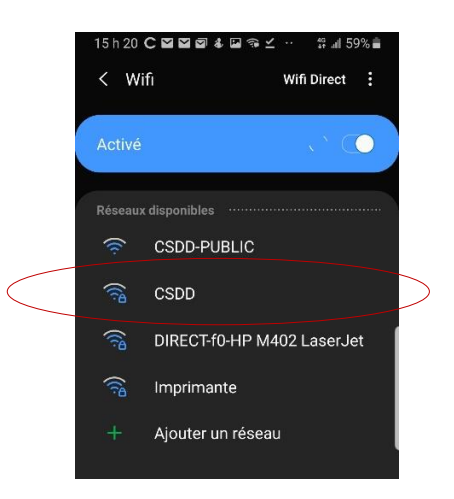

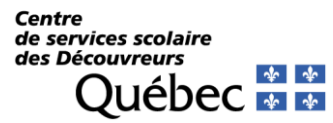

## Appareils Androide

*Configuration sur le réseau CSDD*

- 5) Dans la fenêtre suivante, vérifiez les informations suivantes :
	- Méthode EAP : Choisissez « PEAP »
	- Certificat de l'AC : Choisir « Ne pas valider »
	- Identité : inscrivez votre code d'utilisateur csdecou.qc.ca
	- Mot de passe : inscrivez le mot de passe de votre compte de courriel csdecou.qc.ca
	- Sélectionnez « Paramètres avancés » et pour le champ Authentification phase 2 choisissez « MSCHAPV2 »
	- Appuyez sur « Connexion »

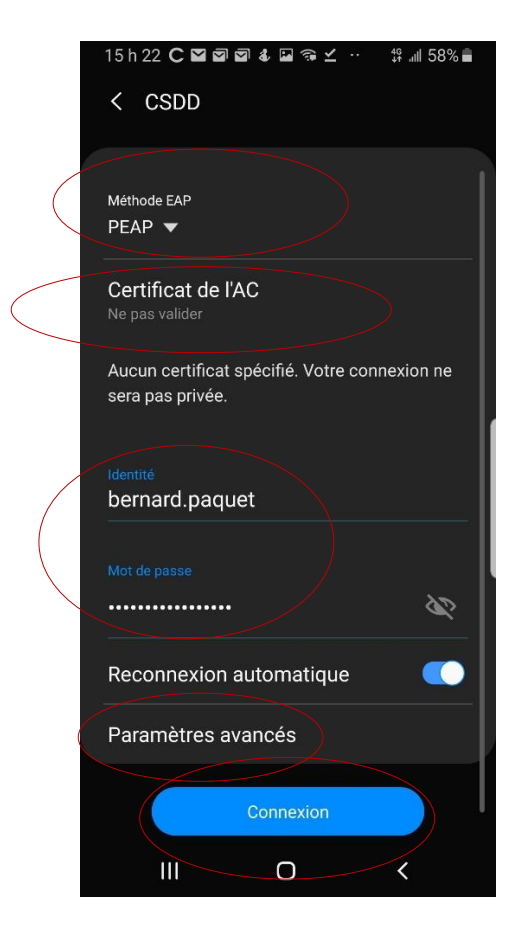

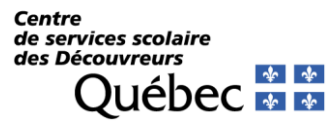

## Appareils Androide *Configuration sur le réseau CSDD*

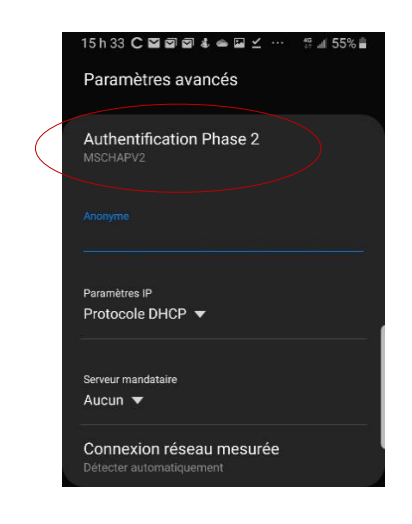

6) Vous devriez maintenant être connecté.

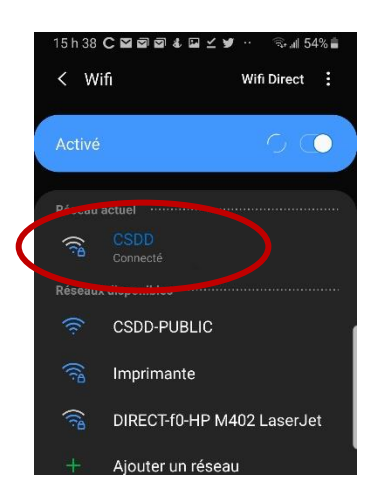

*Prendre note que cette procédure a été créée à partir d'un appareil Samsung possédant la version Android 9. Les options pourraient différer selon la marque ainsi que la version du système Android présente sur votre appareil. Si vous éprouvez des problèmes, n'hésitez pas à communiquer avec le CSTI.*